<span id="page-0-0"></span>Intuit 2632 Marine Way Mountain View, CA 94043

650.944.6000 www.intuit.com

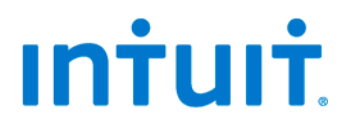

# **Frequently Asked Questions on Intuit® QuickBooks® 2009 Network Installations**

1/29/09; Ver. APD-1.1

#### **Welcome**

This collection of frequently asked questions (FAQs) is designed to support users working with QuickBooks Pro or Premier 2009 financial accounting software in a networked environment.

While appropriate for all users, special attention has been paid to the needs of some accounting, bookkeeping, and consulting firms, which need instructions for various implementations for their clients.

QuickBooks users are also directed to the QuickBooks 2009 Software Installation Guide for more information. The Guide is made available at Intuit support sites, such as

<http://support.quickbooks.intuit.com/support/networking/>

**Note:** Users of QuickBooks Enterprise Solutions 9.0 should refer to the Enterprise Solutions Web site for FAQs on their product:

[http://www.quickbooksenterprise.com](http://www.quickbooksenterprise.com/)

#### **Disclaimers and Copyright**

The information contained in this set of Frequently Asked Questions is intended to help QuickBooks users and their support personnel install and configure QuickBooks, with special attention paid to network installations and the needs of accounting, bookkeeping, and consulting profession als. This document reflects the views and understandings of Intuit at publication. Intuit cannot guarantee the accuracy of any information contained herein, and changes may have occurred after the date of publication.

These FAQs are for informational purposes only. INTUIT MAKES NO WARRANTIES, EXPRESS, IMPLIED OR STATUTORY, AS TO THE ACCURACY OR COMPLETENESS OF INFORMATION IN THIS DOCUMENT.

© 2009 Intuit Inc. All rights reserved. Intuit, the Intuit logo, and QuickBooks, among others, are registered trademarks and/or registered service marks of Intuit Inc. in the United States and other countries. Other parties' trademarks or service marks are the property of their respective owners and should be treated as such. Program terms and conditions, pricing, features and service options are subject to change without notice.

### **Contents**

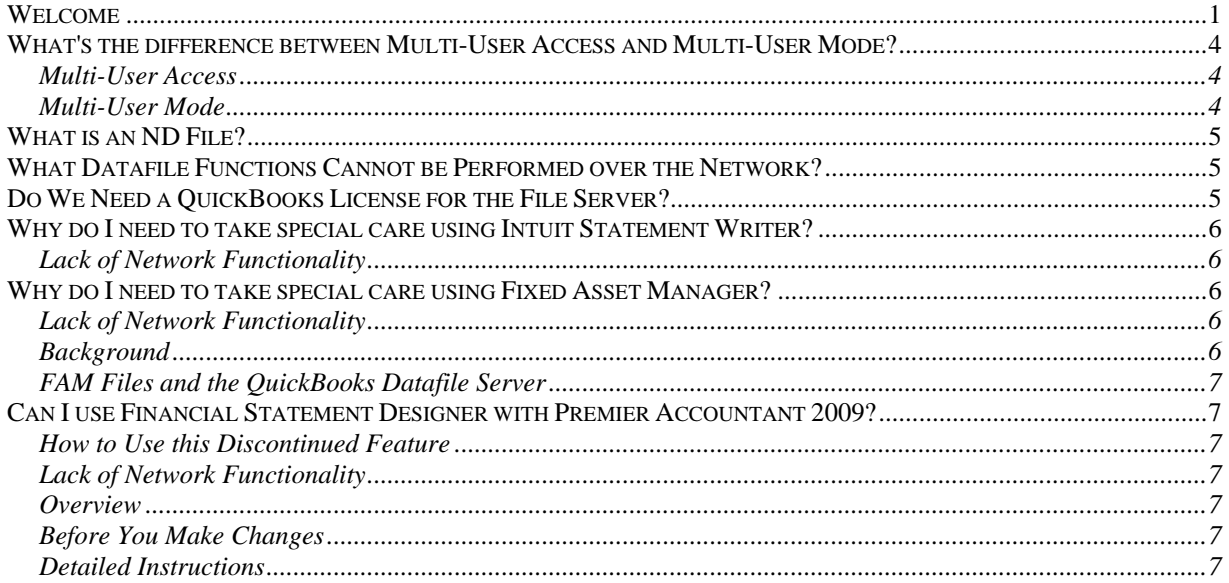

# <span id="page-3-0"></span>**What's the difference between Multi-User Access and Multi-User Mode?**

These commands manage entirely different functions, and are often misunderstood.

#### **Multi-User Access**

Enabling Multi-User Access configures QuickBooks to act as the host for company files, permitting other users on the network to access those files from remote machines. This means that the computer that holds the copy of QuickBooks configured for Multi-User Access is the QuickBooks datafile server for the network. Only one copy of QuickBooks on the network should be configured to host Multi-User Access.

When you install QuickBooks by selecting the More Than One User option, and then select the option **Install Full QuickBooks with Database**, that copy of QuickBooks is installed with Multi-User Access available to be configured.

If you installed QuickBooks as a single-computer installation, and later decide to use QuickBooks on a network, you can convert the QuickBooks installation to Multi-User Access by choosing **File > Utilities > Host Multi-User Access**.

**TIP:** More information about converting a single QuickBooks installation to a network host installation is available in the document QuickBooks 2009 Installation Guide.

If you want to change the computer acting as the QuickBooks datafile server, you must **Stop Hosting Multi-User Access** in the copy of QuickBooks on the original computer, **Host Multi-User Access in QuickBooks** on the new computer, and copy your company files to a shared folder on the new computer.

#### **Multi-User Mode**

Multi-User Mode is a configuration option that is used by a client machine to use the multiuser access on the host machine.. Enabling Multi-User Mode for a company file is a way to permit multiple users on the network to work in the same company file simultaneously. (The file is located on the computer acting as the QuickBooks datafile server, and Host Multi-User Access is enabled on that copy of QuickBooks.) To put a company file into Multi-User Mode, choose **File > Switch to Multi-User Mode**.

However, *some functions in QuickBooks can only be performed while the file is in Single-User Mode*. If you must perform a Single-User-Mode task, you must change the company file configuration to Single-User Mode by choosing **File > Switch to Single-User Mode**. (Notify the other users to finish their work and close the company file before taking this step.)

# <span id="page-4-0"></span>**What is an ND File?**

An ND file is a Network Descriptor file, which contains location information (server name, IP Address) about a company file. The ND file is in the same folder as the company file. It must exist in order for users on client computers to open a company file that's located on the QuickBooks datafile server.

The QuickBooks Database Server Manager automatically adds an ND file for every company file that is created on, or copied to, the QuickBooks Datafile Server. The ND file uses the format <CompanyFileName>.QBW.ND.

# **What Datafile Functions Cannot be Performed over the Network?**

Some file functions cannot be performed over the network.

**DO NOT** perform the following functions on a company file that resides on a QuickBooks Datafile Server from a client computer:

- Update from a previous version
- Rebuild
- Condense
- Cleanup Company Data

**INSTEAD, DO** open QuickBooks on the QuickBooks Datafile Server, and make sure that no users on the network are using the file. Then open the company file and perform the necessary task.

**TIP:** If you did not install the QuickBooks Server and Client version on the QuickBooks Datafile Server, and instead you installed the Server-only version, use this method: Copy the file to a client computer and perform the needed task. Then copy the file back to the datafile server. You will need to use QuickBooks Database Server Manager utility to recreate the ND file.

**Specific to Accountant Edition.** Some functions or features within QuickBooks Premier Accountant Edition are unavailable over the network or will require special care:

- Fixed Asset Manager
- Financial Statement Designer

More information on these last two topics is found further in these FAQs.

# **Do We Need a QuickBooks License for the File Server?**

You do not need a separate license for the server unless a user is planning to actually use QuickBooks on the server on a regular basis.

# <span id="page-5-0"></span>**Why do I need to take special care using Intuit Statement Writer?**

#### **Lack of Network Functionality**

Intuit Statement Writer (ISW) does not have true network functionality. ISW statement files (.qsm) and appearance files (.qss) can be stored on a server (network drive).

However, it is not possible to open and work with the files while they are located on the server, unless you modify security policies on your machine. Because we don't recommend this, the files must be local when working with them. It is necessary to copy the ISW file you wish to work with to your local drive, and, when finished working with the file, copy it back to the server.

**Multi-User Mode:** ISW can be used without issue while QuickBooks is in Multi-user mode, but more than one user cannot access ISW files at the same time.

**Caution:** If you must work with an ISW file while it is located on the server (cannot copy the file locally to work in it), consult your IT person about modifying security policies on your server to allow this. You may wish to review the following Microsoft Support article with IT guidance, as well.

<http://msdn.microsoft.com/en-us/library/9w6bd8f1.aspx>

[Ref. [Intuit Statement Writer \(ISW\): Networking ISW and multiple users](http://support.quickbooks.intuit.com/support/pages/knowledgebasearticle/1010951)]

If Office Document Customization Is Not Available. Relocating the documents folder can result in this error message. For more complete information, see the knowledge base item related to the error message, using this link:.

[Ref.: [Intuit Statement Writer. Message: Office document customization is not available\]](http://support.quickbooks.intuit.com/support/Pages/KnowledgeBaseArticle/1011230)

# **Why do I need to take special care using Fixed Asset Manager?**

#### **Lack of Network Functionality**

Fixed Asset Manager (FAM) can only be run if QuickBooks is in Single-User Mode and in a single-user configuration.

In Multi-User Mode, QuickBooks displays a message that the user must switch to Single-User Mode. FAM is not available in a Multi-User Configuration.

#### **Background**

FAM is one of those functions in QuickBooks that can only be performed while the file is in Single-User Mode. To change the company file configuration to Single-User Mode, choose **File > Switch to Single-User Mode**. (Notify the other users to finish their work and close the company file before taking this step.)

#### <span id="page-6-0"></span>**FAM Files and the QuickBooks Datafile Server**

Intuit strongly recommends that FAM files not be placed on a server and accessed across the network. Currently some accountants engage in a workaround that involved updating the FAM files on a standalone machine and then recopying affected files to the datafile server.

[Ref.: [Multi-user availability of Fixed Asset Manager \(FAM\)\]](http://support.quickbooks.intuit.com/support/Pages/KnowledgeBaseArticle/1001580)

### **Can I use Financial Statement Designer with Premier Accountant 2009?**

#### **How to Use this Discontinued Feature**

With the introduction of ISW (see above), Financial Statement Designer (FSD) was discontinued in 2009. However, to ease the transition for some users, Intuit has made available a version of FSD which can be accessed by download and run with QuickBooks Premier Accountant 2009.

Further instructions on how to download and install this utility can be found following:

[Ref.: [Using Financial Statement Designer \(FSD\) with QuickBooks 2009](http://support.quickbooks.intuit.com/support/pages/knowledgebasearticle/1010947)]

#### **Lack of Network Functionality**

Financial Statement Designer (FSD) can only be run if QuickBooks is in Single-User Mode and in a single-user configuration.

#### **Overview**

The steps below describe how to get QuickBooks Financial Statement Designer (FSD) reports on a network so that everyone in an organization can have access to view and make changes to them.

#### **Before You Make Changes**

All of the customer's financial statements and supporting document templates are stored in an .FSR file. Make sure that all computers that are going to access the FSD reports have Read/Write access over the folder where you will be storing the .fsr file on the network.

Warning: Attempting to connect to .fsr file on a network path where the user does not have sufficient permissions will crash QuickBooks and FSD will stop functioning temporarily.

#### **Detailed Instructions**

**A. Move the FSD reports to a network folder so that everyone can access them:** 

1. To find this file location from the computer where FSD is set up, open FSD on the computer where the financial reports were created.

- 2. Select the FSD **Edit** menu and select **Preferences**. This should give you the .fsr file path. You can either just share out that folder on that computer to everyone else on the network, or move the FSD file to a folder on another computer everyone already has Read/Write access on.
- 3. To move the file to a shared location on another computer, select the **Edit** menu and **Preferences**, and then click **Browse** to select the location where you would like to move the file.
- 4. Click **OK**.

#### **B. Connect the other computers to the .fsr file:**

- 1. Open QuickBooks and FSD from one of the other computers on the network.
- 2. If FSD has never been used on this computer, it should prompt you to either **Create a new Financial Statement Designer** client or **Reconnect to an existing Financial Statement Designer** client.
- 3. Click **Reconnect (etc.)**, and click **OK**.
- 4. Browse to the shared location of the .fsr file and click **OK**.
- 5. Everything should connect if you have sufficient permissions to the folder.
- 6. If you did not get the prompt with the two options, and instead FSD just opened to a database of reports, then you have already used FSD on that computer.

#### **C. If multiple computers have already created their own FSD database:**

- If multiple computers have already created their own FSD reports, they will need to manually disconnect from their current database before connecting to another.
- You will need to decide which FSD database you would like to use.
- It is not practical to have multiple FSD files with different reports in them, because of the difficulty in switching from one to another. If you need to combine reports from multiple files before continuing, export from one FSD file and import into another.

#### **D. Once you have just one database with all their reports in it on the network, disconnect the other computers from their old FSD file and connect them to the new one:**

• In order to disconnect from a FSD database, the .fsr file needs to be moved, renamed, or deleted so that the FSD can no longer find it. Browse to the location where the customers' .fsr file is located and rename, delete, or move it to another folder.

• The next time the computer attempts to open FSD, you should get the prompt to **Reconnect to an Existing Financial Statement Designer Client**. Choose this option and browse to the network location where the .fsr file is shared and click **OK**. This should connect the computer to the database.

#### **E. Fixing Errors you may receive because of sharing violations across the network:**

- Attempting to connect to an .fsr file that is in a folder that your computer does not have sufficient Read/Write permissions to will possibly cause QuickBooks to crash with several errors and FSD may become unusable.
- Many times this error will leave the qbfsd.exe process running because it was incorrectly shut down. Trying to open FSD again will give an error.
- A reboot will fix this problem and so will manually end the qbfsd.exe process running in Task Manger.

[Ref.: [Networking Financial Statement Designer](http://support.quickbooks.intuit.com/support/pages/knowledgebasearticle/1004307)]